## 2-3校友会パソコン同好会(2016年度第18回-1) 2016.12.26 J.Katoh

Ⅰ.Word での名刺作成方法

まずは、「名刺用の用紙を予め準備しておくこと」が必要。

名刺作成の最初の段階で、自分が準備した用紙の型番を Word に設定する作業があるため。

A4 サイズの用紙に、細かいミシン目が入っていて、印刷後、そのミシン目に沿って折るだけで、簡単に名刺サイ ズに切り離せる用紙が各種市販されている。

## 1.用紙の型番を Word に設定

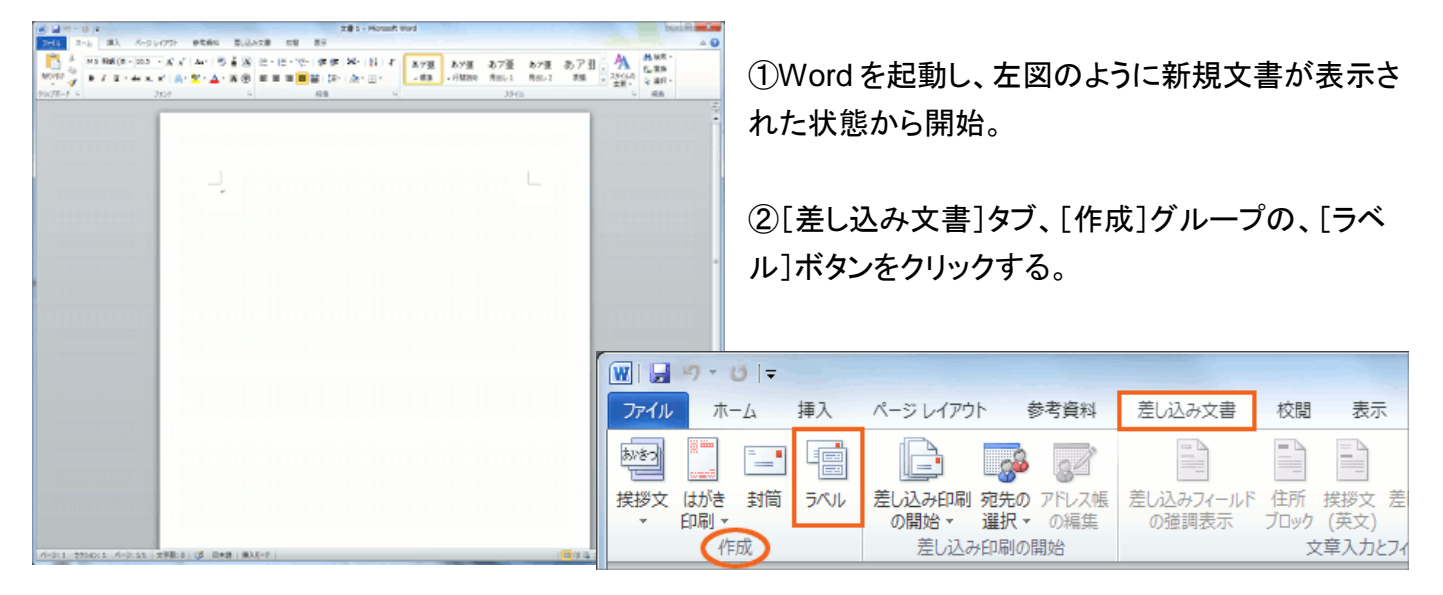

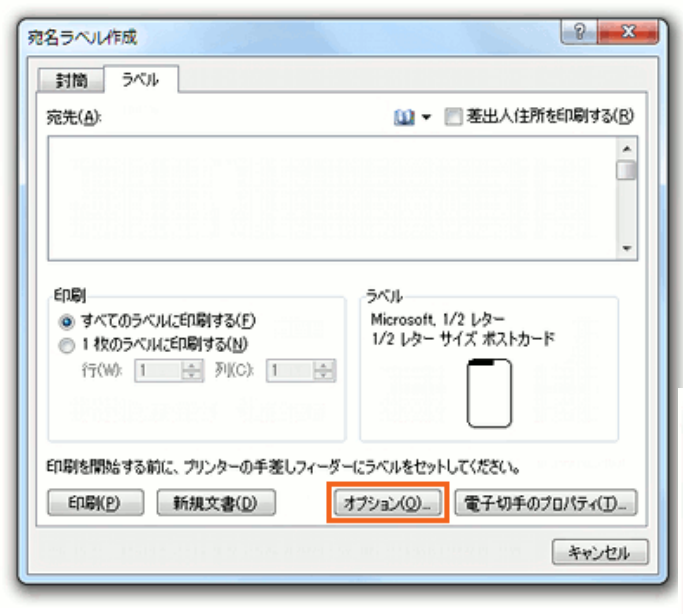

③自分が準備した名刺用紙の型番を設定するた め、[オプション]ボタンをクリックする。

④[ラベルの製造元]で、名刺用紙のメーカーを選択 し、更に[製品番号]で用紙の型番を選択し、[OK] ボタンをクリックする。

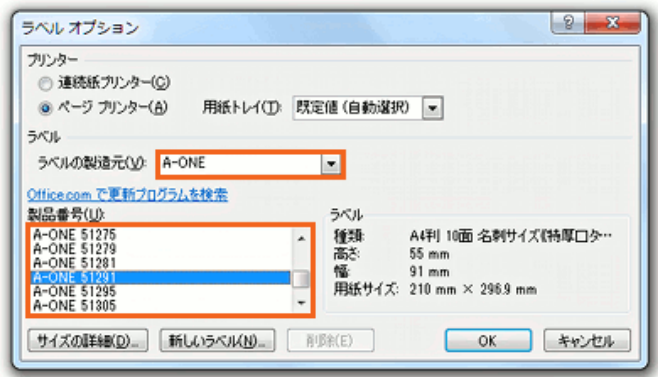

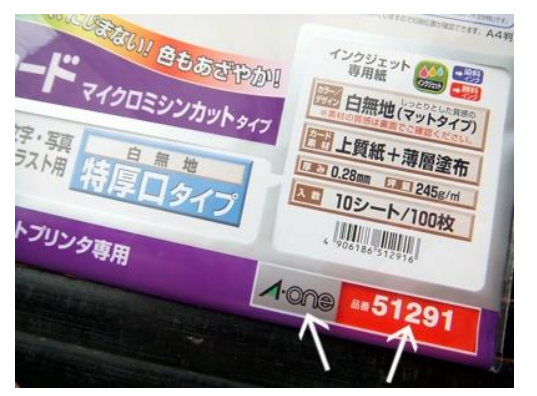

・メーカーや製品番号は、買ってきた名刺用紙のパッケージに 記載。

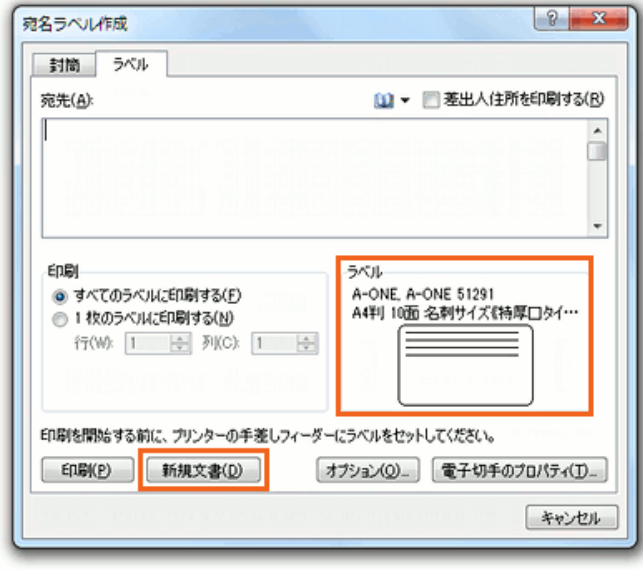

⑦使用した名刺用紙に合致したサイズの枠が表 示される。

これは印刷されない「透明な罫線」で表示された 「表」です。

名刺 1 つ 1 つの部分が表のセルになっている。

⑤メーカーや製品番号を設定した後、[OK]ボタンを押 すと、再度このダイアログボックスに戻る

⑥名刺用紙が設定されたことが確認するため、 [新規文書]ボタンをクリックする。

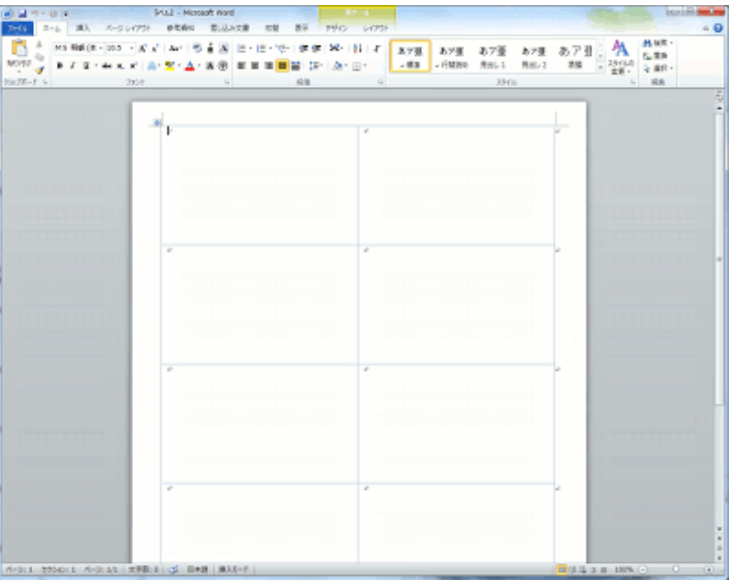

2.名刺のデザイン

ポイントは、まずは 1 つ分の名刺を作り、あとは残りの部分にそれをコピーしていくこと。

(1)文字のみの名刺の作成

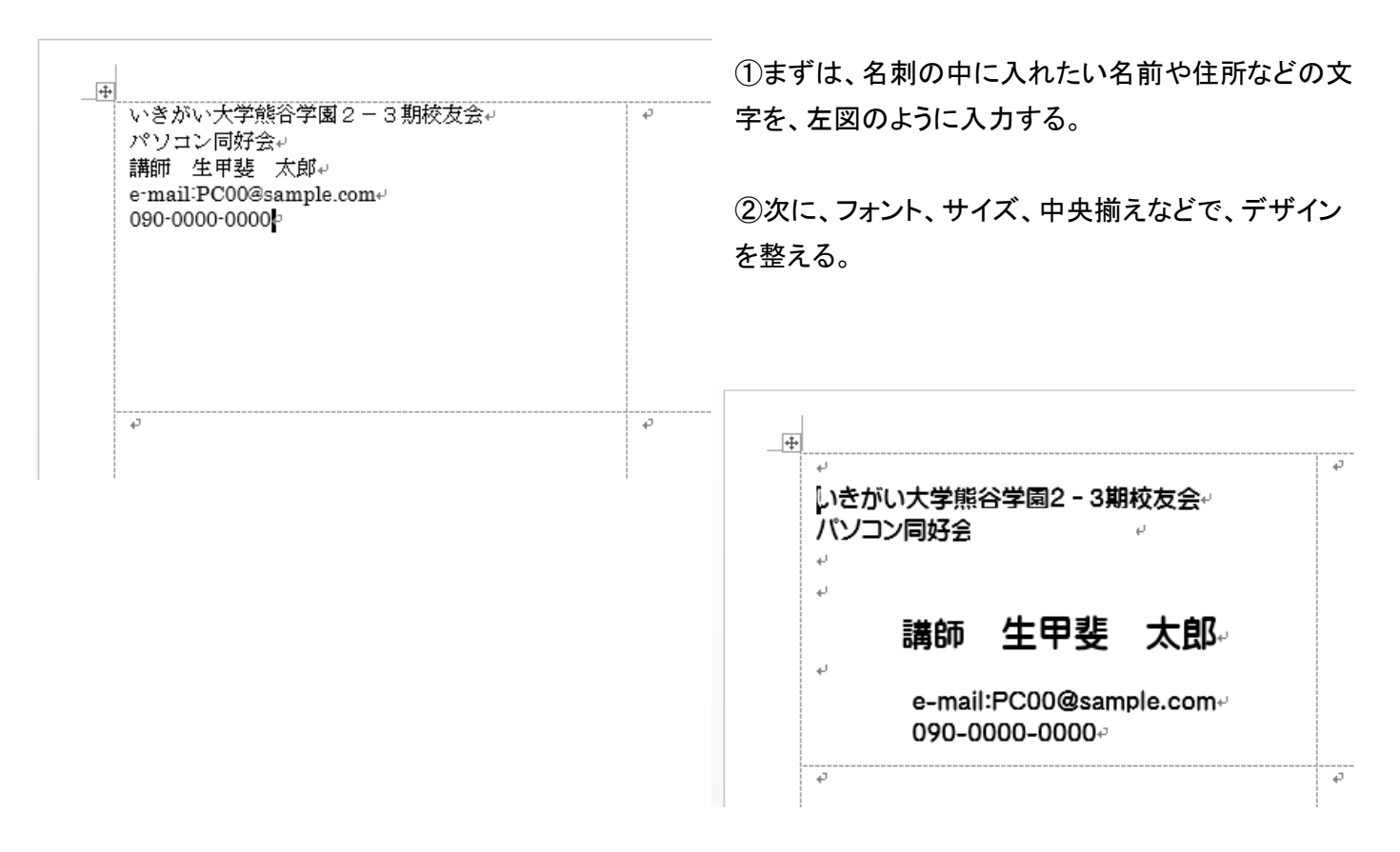

### (2)ロゴマークなど入れる場合

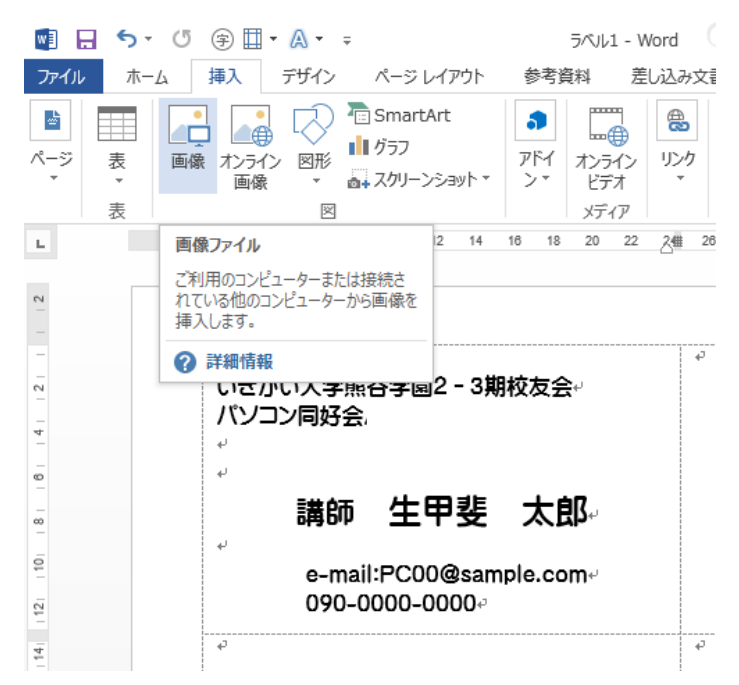

意込み文庫 (1)挿入したい個所にカーソルを置き、「挿入」タブの 「画像」を選択する。

> (画像フォルダにあらかじめロゴが入っている必要が ある)

(どこかの画像をコピーする場合は、あらかじめPC画面 の一部に表示させておき、スクリーンショットで切り取る 方法もある。)

②画像フォルダーからロゴマーク画像をせんたくする。

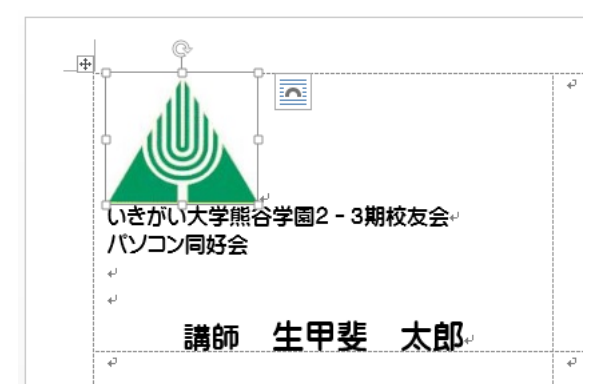

いきがい大学熊谷学園 2-3 期校友会↩

太郎

生甲斐

e-mail:PC00@sample.come

パソコン同好会

090-0000-0000

講師

 $\overline{\mathbb{H}}$ 

⑤図形挿入、スクリーンショットなどで図形を挿入する。

⑥ロゴを選択し、文字列の折り返しを「四角」に設定する。

⑦サイズを縮小(拡大)し、適宜のサイズ・位置におく。

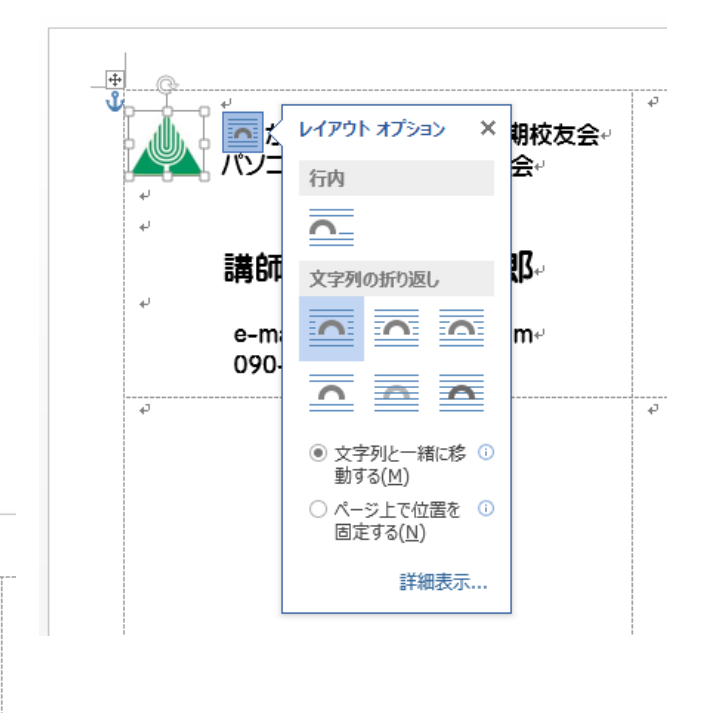

⑧これで、ロゴ入り名刺の1枚が完成。 あと、他の部分にコピーすると完了。

## (3)テキストボックスの挿入で文字を書く場合

(文字を任意の位置に配置する時に便利)

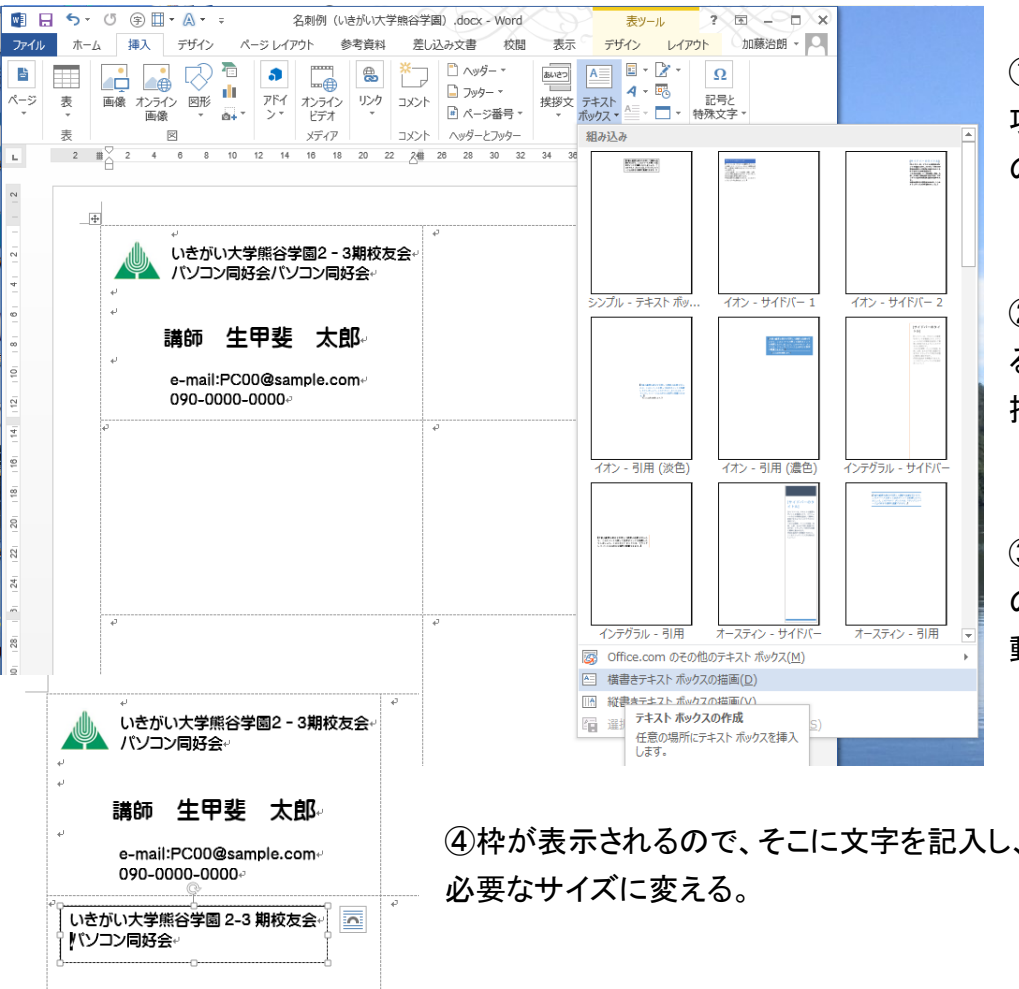

①「挿入」タブの「テキスト」の 項目から「テキストボックス」 の▼をクリックする。

②左図のウィンドウ下部にあ る「横書きテキストボックスの 描画」を選択する。

③"+"字のカーソルを名刺 の文字挿入したい場所に移 動して、クリックする。

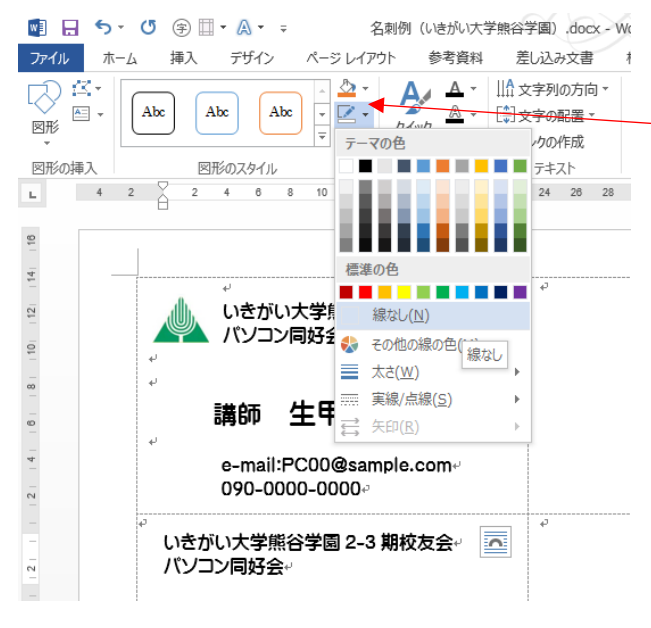

⑨ロゴなどは、前ページの(2)の手順で挿入する。

④枠が表示されるので、そこに文字を記入し、フォント、サイズを変更して

⑤枠線を消すため、挿入したテキストボックスを選択した 状態(ハンドルがついた状態)で「書式」タブを選択する。 ⑥「図形のスタイル」の項目の「図形の枠線」の▼をクリック し、「線なし」をクリックする。

⑦文字の枠内背景を透明にするため、「図形の塗つぶし」 の▼をクリックし、「塗りつぶしなし」をクリックする。 (背景は白色のためこの状態では見えていない) ⑧枠線および背景の色が消える。

⑧以降、同様に氏名、アドレスを挿入する。

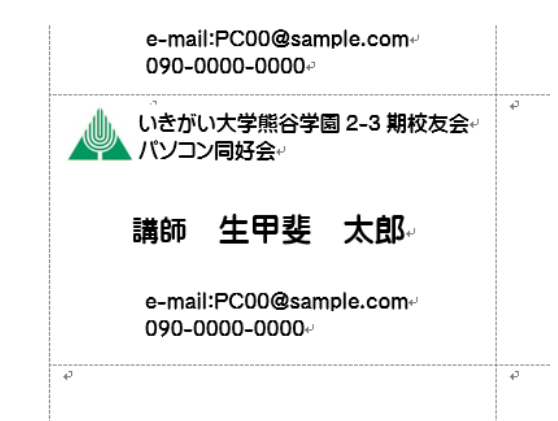

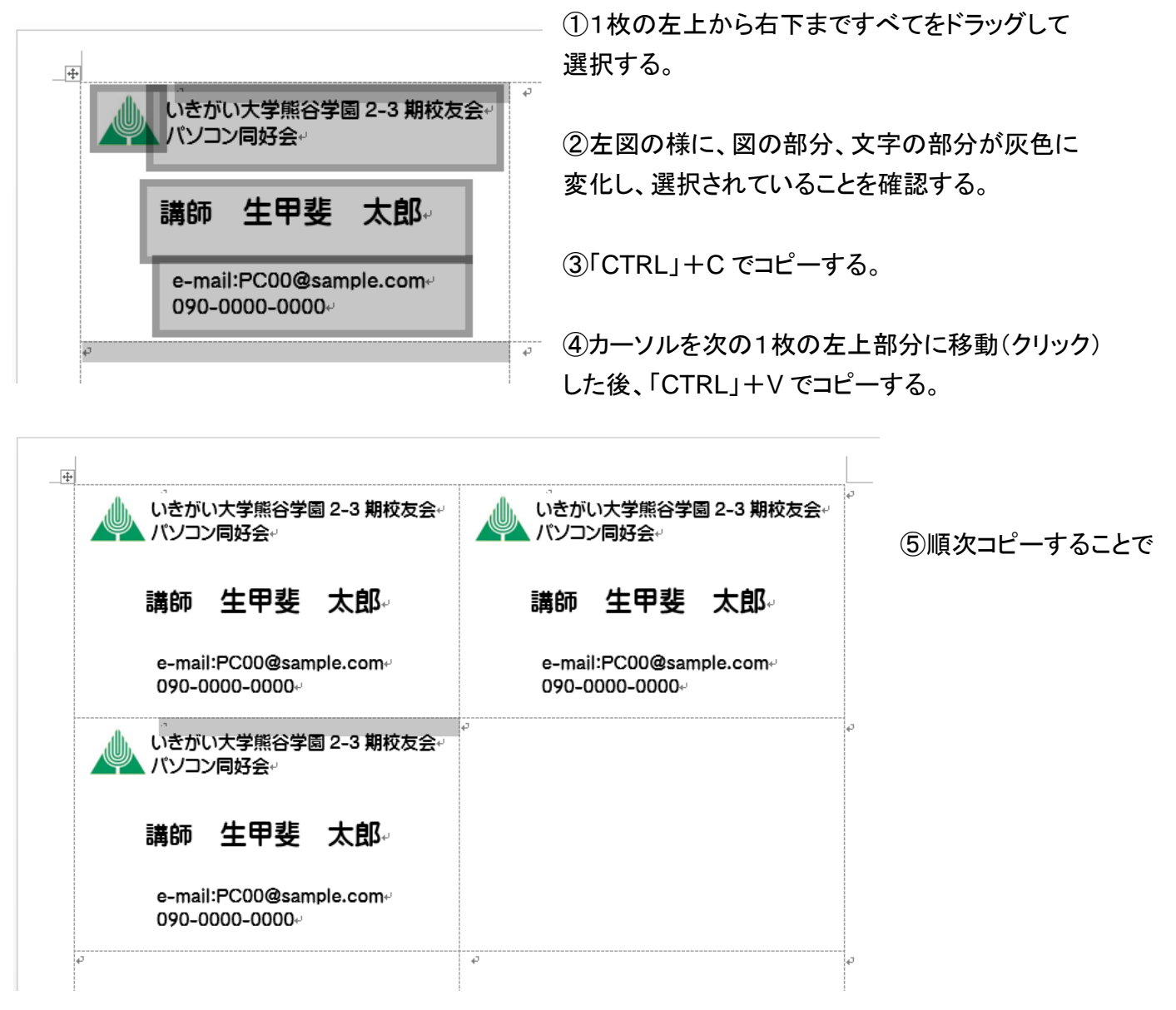

(補足)すべて一括でコピーする方法

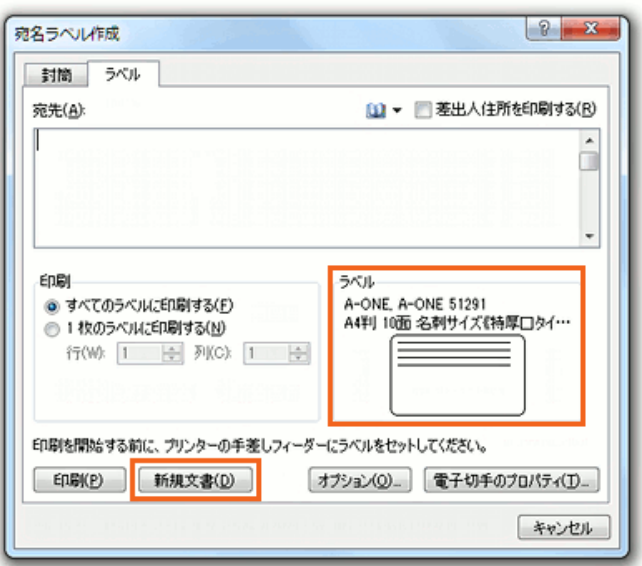

④上記①から③まで実行し、「差し込み文書」タブを選 択し、リボン左端の「作成」の▼をクリックする。

⑤「ラベル」を選択する。

⑥左図が表示されるので、「新期文書」をクリックする。

⑦次ページのように、すべてにコピーされる。

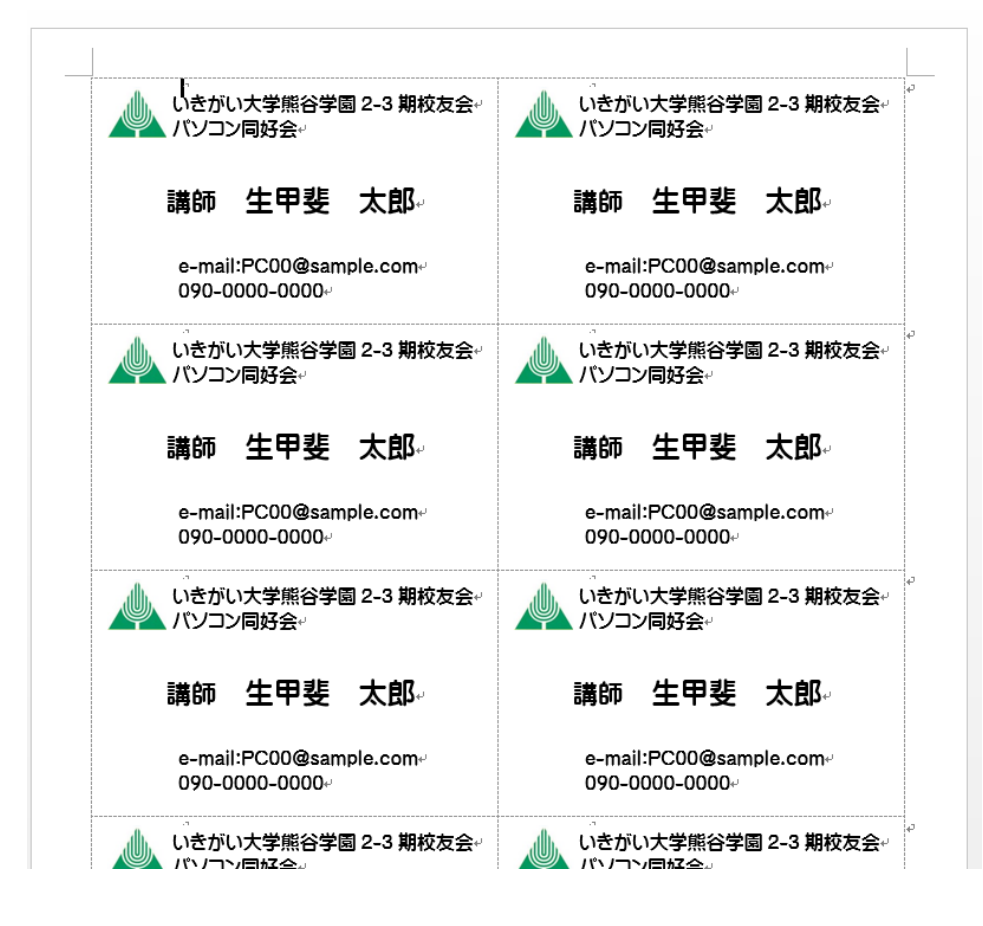

(4)デザインの作成例

図形を重ねる例

# ①重ねたい図形を選ぶ。「挿入」タブ、「図」の項目から 「図形」の▼を選択肢し、直角三角形を選ぶ。

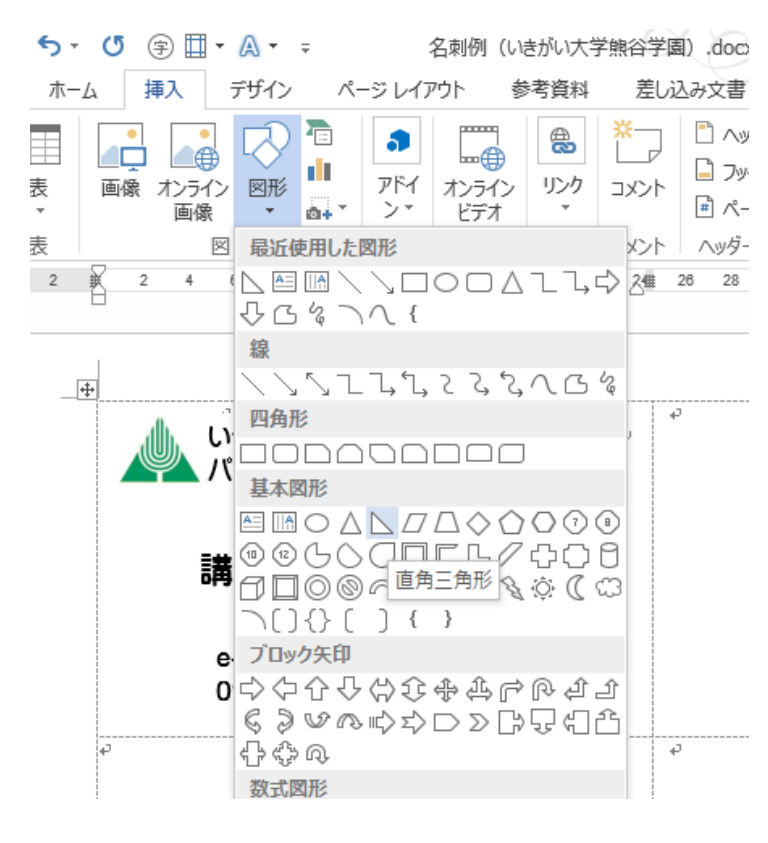

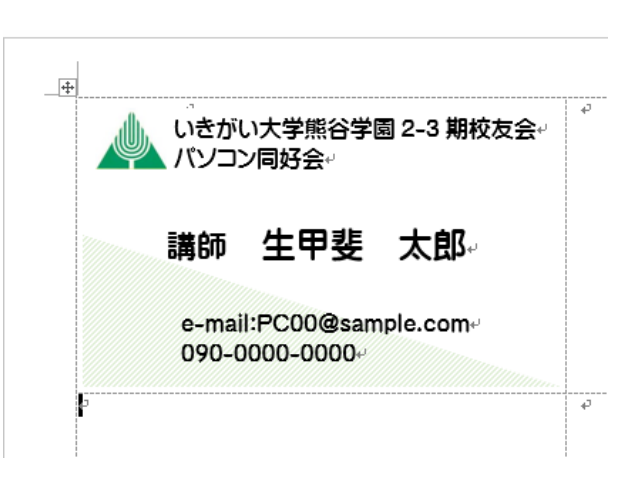

### ②図形を挿入したい位置に配置する。

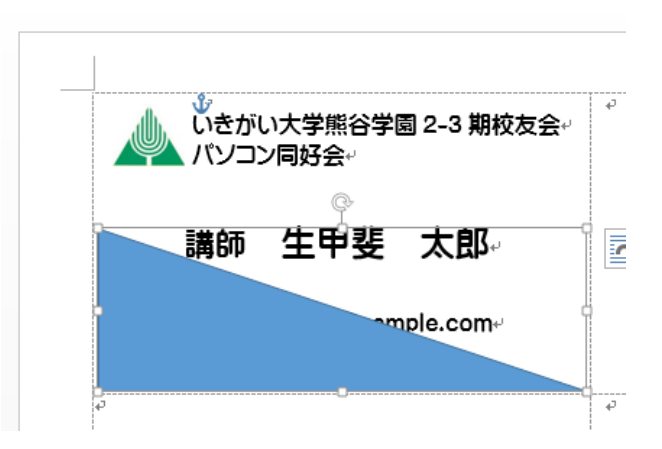

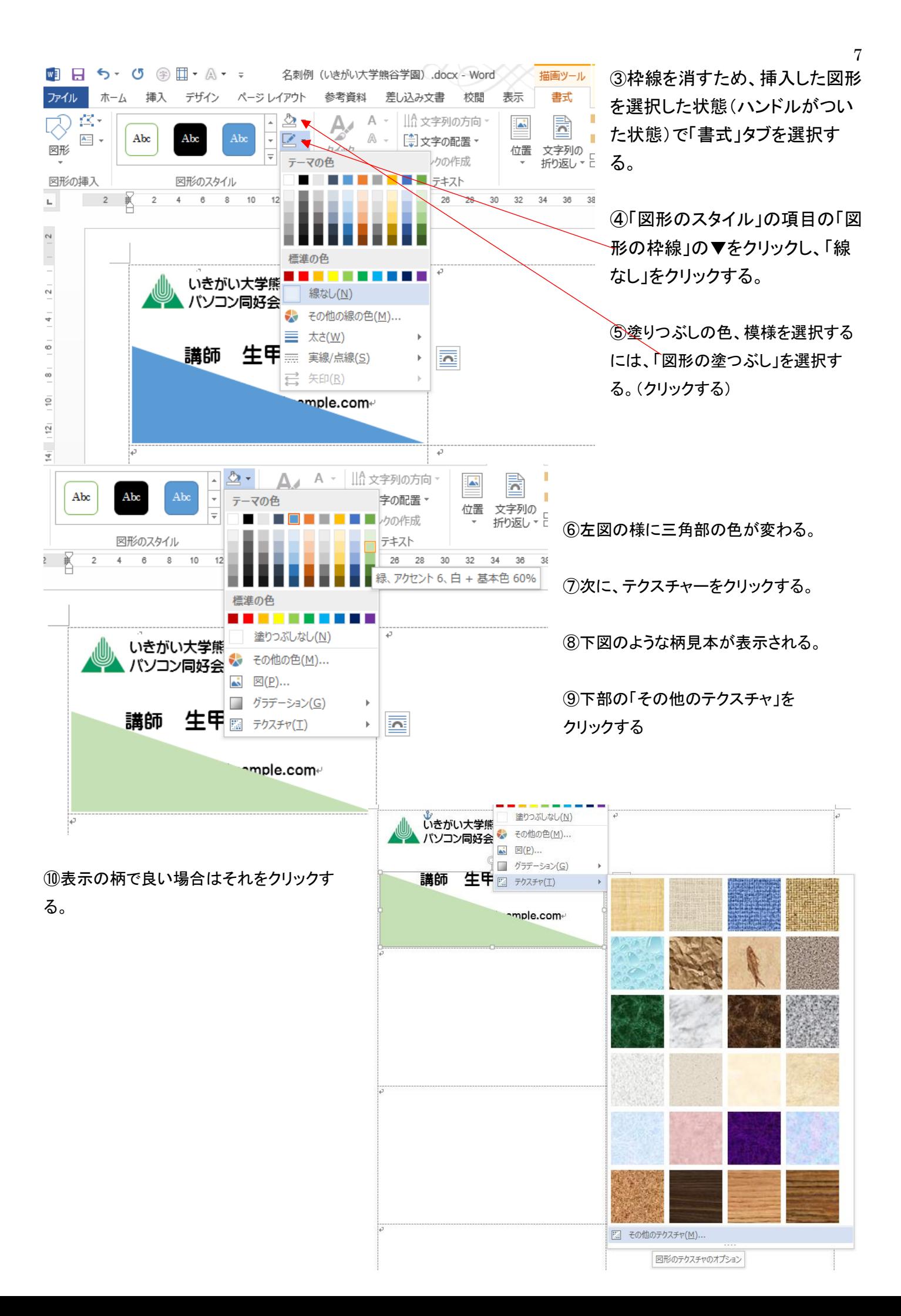

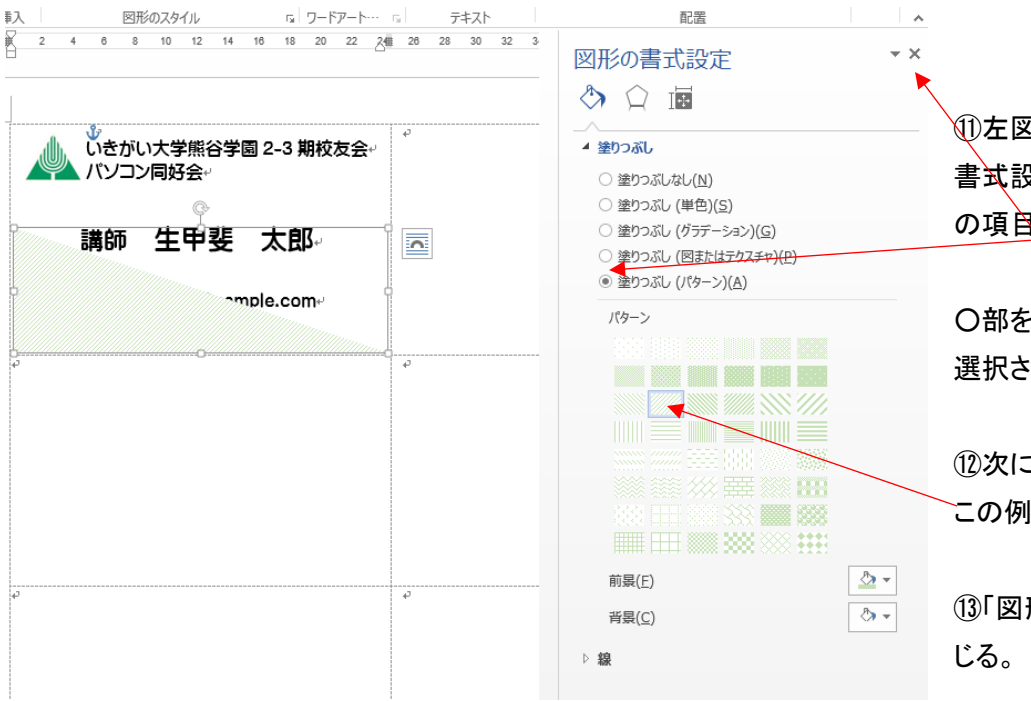

⑪左図の様に画面右側の窓「図形の 書式設定」が開くので、「塗りつぶし」 の項闯の(パターン)(A)を選択する。

○部をクリッタすると、◉のようになり 選択されていることが認識できる。

⑫次にパターンを選択する。 この例では薄い右斜線を選択。

⑬「図形の書式設定」の窓を、X で閉

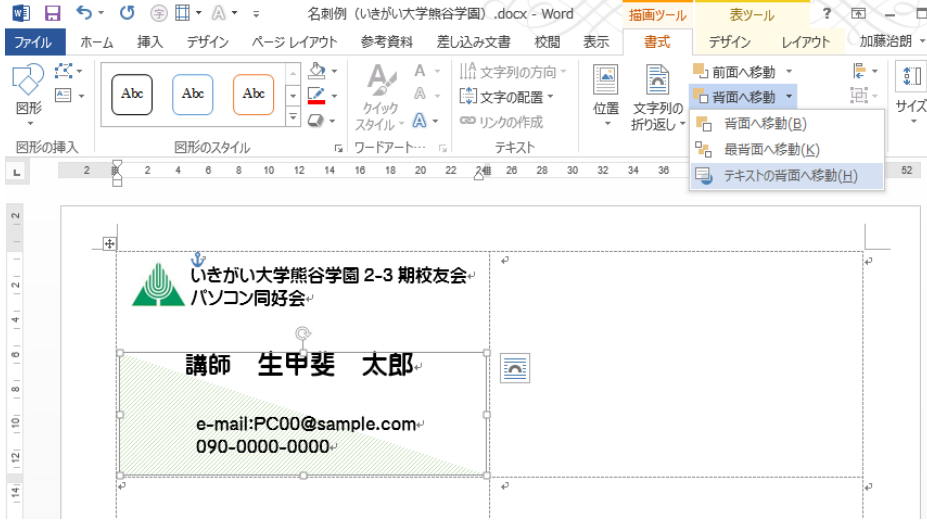

⑭三角の図形を文字の背景にするた め、「書式」タブ、「配置」の項目から 「背面に移動」の▼をクリックする。

⑮表示された窓の中から、「テキスト の背面へ移動」をクリックすると、 文字が前面に表示される。

⑯出来上がった名刺ファイルは通常のWord文書同様に保存できる。

(例)写真、図、イラストなど任意に貼りつけて使用できる。

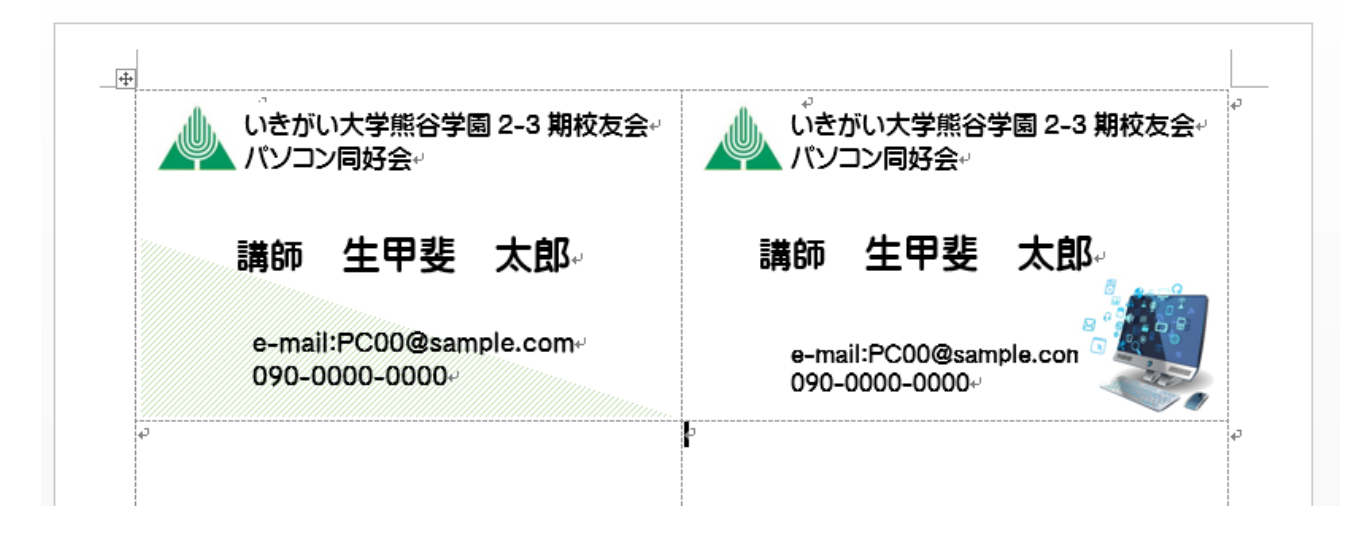